# How to Complete a Pre-Recovery Evaluation

The **Pre-Recovery Evaluation** allows agents who have located an asset to provide their lender with information regarding the asset's condition to help the lender representative make recovery related decisions.

#### Pre-Asset Recovery

To complete the **Pre-Recovery Evaluation**:

Locate the assignment and open it. Tap **Pre-Recovery Evaluation** on the **Assignment Actions** screen.

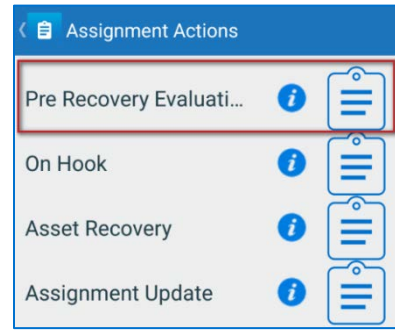

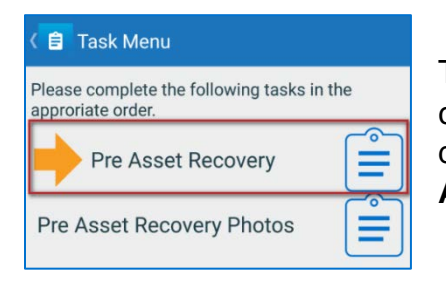

The **Task Menu** screen will display and provide two tasks for the user to complete. These tasks must be completed in order. The screen will display an orange arrow next to the one to complete first. Tap the **Pre Asset Recovery** option.

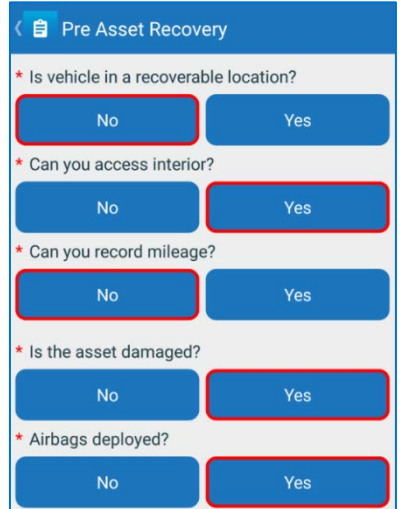

Answer the questions on the form.

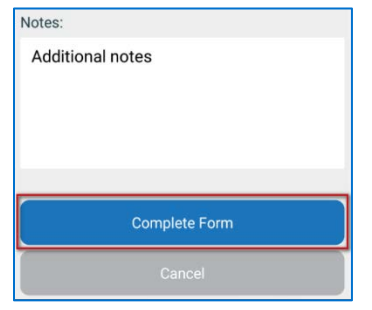

Enter additional pertinent information in the **Notes** field and click **Complete Form**.

The **Task Menu** screen will display and mark the **Pre Asset Recovery as Completed**. It will also place an orange arrow next to the **Pre Asset Recovery Photos** form which must be completed next.

# RC Mobile Reference Document

## Pre Asset Recovery Photos

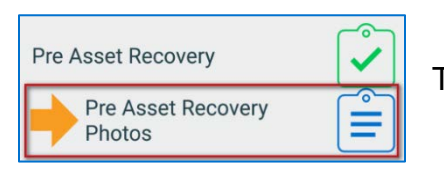

Tap the **Pre Asset Recovery Photos** option on the **Task Menu**.

The **Photo Capture** screen will display and provide functionality to take and upload required photos of the asset<sup>[1](#page-1-0)</sup>:

Tap **Take** to take the required photos. Use the device's photo capture functionality to take a picture. Tap **OK** to save the image.

When the pictures have been taken, a green check mark will be placed on each of the required photos.

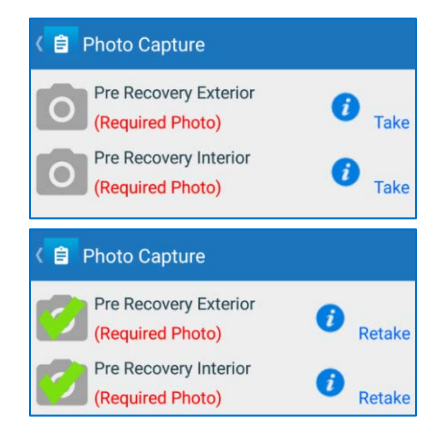

**Complete Photos** 

### Tap **Complete Photos**.

The Pre Recovery Evaluation will have a green check mark next to it, signifying the form has been completed.

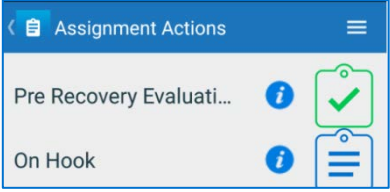

<span id="page-1-0"></span> <sup>1</sup> The amount of required photos may vary depending on selections made in the Pre Asset Recovery Form. Is this reference out of place since there is no AR completion?

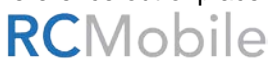

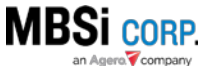